Servizio Relazioni Internazionali

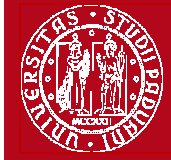

**Domanda Erasmus+ STUDIO 2014/2015**

Help-desk: domanda.erasmus@unipd.it

# **ISTRUZIONI PER LA COMPILAZIONE DOMANDA LLP-ERASMUS IN UNIWEB**

**PRIMA** DI PROCEDERE CON LA COMPILAZIONE DELLA DOMANDA **È NECESSARIO** CONSULTARE ATTENTAMENTE LE INFORMAZIONI RELATIVE AL BANDO ED IN PARTICOLARE L'ELENCO DELLE DESTINAZIONI DISPONIBILI CONSULTABILI AL LINK:

**http://www.unipd.it/ >studenti >esperienze internazionali >erasmus+**

La Domanda Erasmus+ in Uniweb va compilata solo quando si è scelta la destinazione (o le destinazioni dove è consentita la scelta multipla), è necessario annotare il **codice Erasmus** dell'Università estera, **l'area di studio** (es. 0311 - Economics) e il **cognome del responsabile di flusso** in modo da essere sicuri di scegliere la destinazione giusta.

E' possibile iscriversi solo al Bando della Scuola di appartenenza e in base all'area eventualmente specificata (per esempio gli studenti di Statistica possono accedere solo al Bando Erasmus+ SCUOLA DI SCIENZE – Area STATISTICA).

E' possibile procedere all'iscrizione al Bando solo se si è in regola con il pagamento delle tasse.

Si consiglia di verificare nel proprio libretto on-line l'elenco degli esami registrati e la media matematica e ponderata.

### **1)** Entrare con il proprio login e password e selezionare nel menu sulla sinistra sotto **"Mobilità Internazionale"** la voce **Bandi di Mobilità**

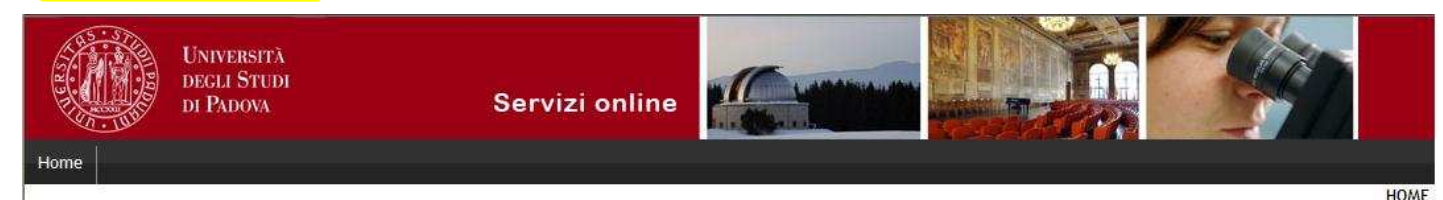

#### Studente

### Elenco Bandi di Mobilità Internazionale

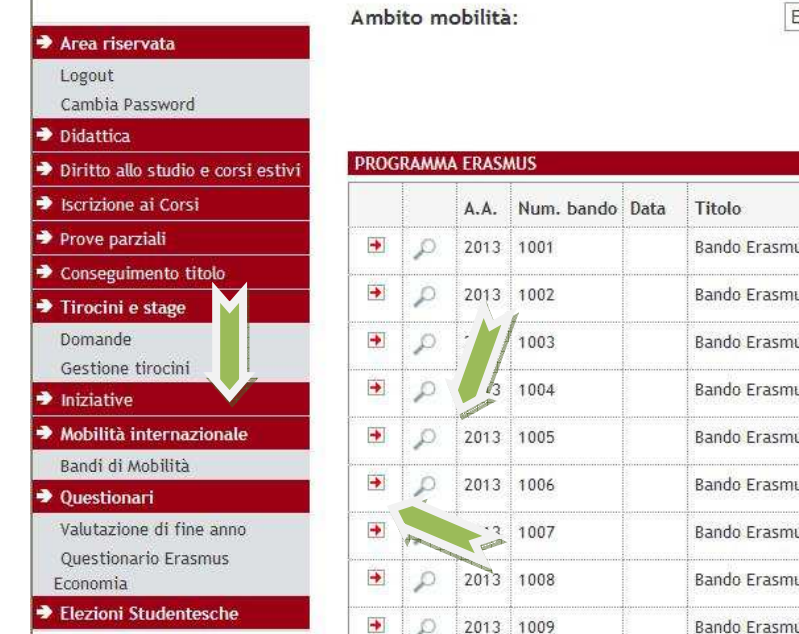

XCHANGE PROGRAMS

Ricerca

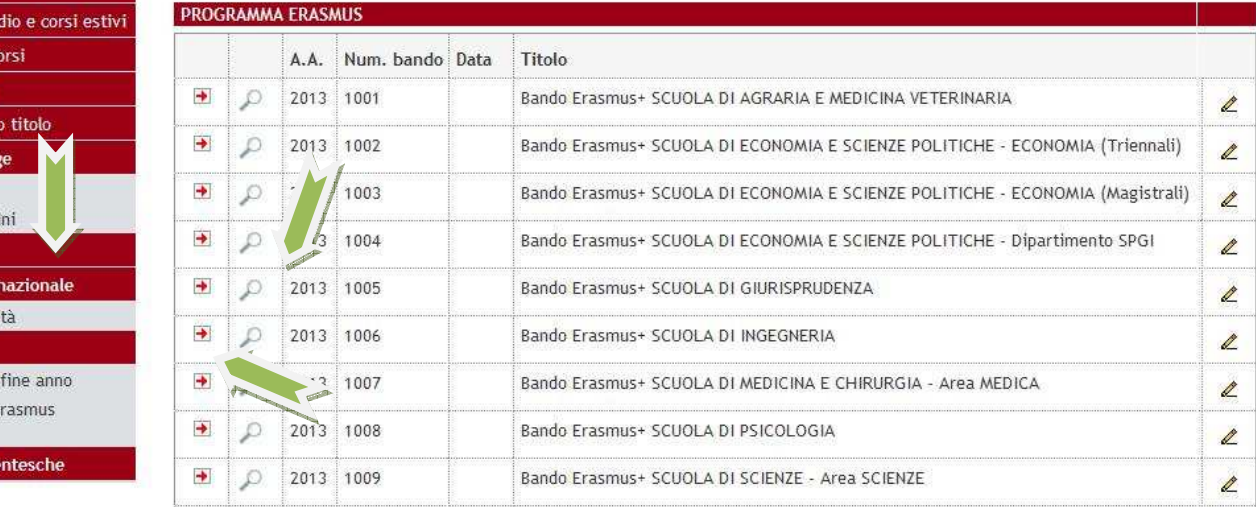

**2)** Una volta entrati nella sezione assicurasi che nella finestra "Ambito mobilità" sia selezionata la voce: Exchange Programs. A quel punto saranno visualizzabili i Bandi Erasmus disponibili.

La piccola freccia rossa  $\Box$  collega direttamente alla pagina che deve essere preventivamente consultata, contenente le informazioni generali, i regolamenti specifici di ciascun bando oltre che le informazioni sulle relative destinazioni. E' **molto importante** leggere attentamente il bando per il quale si intende partecipare.

Per entrare nel modulo di candidatura invece è necessario premere sulla lente

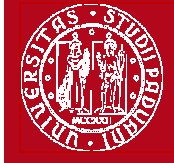

**3)** una volta entrati nella pagina relativa alla candidatura verrà visualizzato l'elenco completo delle destinazioni per le quali poter fare domanda oltre al nome del Responsabile di flusso, il numero di posti disponibili ed il numero di mesi previsti.

Per procedere sarà necessario cliccare su "**Iscrizione al bando**".

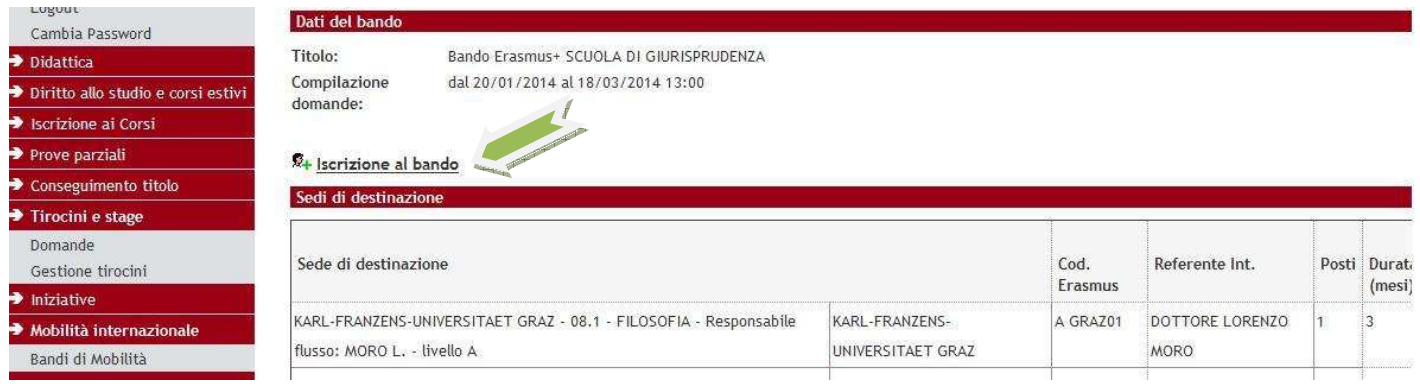

**4)** nella seguente schermata è necessario mettere **in ordine di preferenza** le destinazioni scelte indicando fino ad un massimo di 2 o 3 destinazioni per i bandi dove è consentito (**non è obbligatorio indicare 2 o 3 destinazioni**). Per i Bandi della Scuola di Psicologia, della Scuola di Scienze – Area Scienze e della Scuola di Scienze Umane, Sociali e del Patrimonio Culturale è possibile scegliere UNA SOLA destinazione.

Utilizzare il comando **TROVA** per cercare la destinazione prescelta. E' possibile scegliere più opzioni per l'attività da fare all'estero (esami, ricerca/tesi, studio e tirocinio). E' possibile dichiarare lo stato di disabilità oppure se si è disponibili ad accompagnare uno studente disabile.

Gli studenti che hanno effettuato in precedenza un periodo di mobilità LLP/Erasmus studio, LLP/Erasmus placement oppure Leonardo devono dichiararlo.

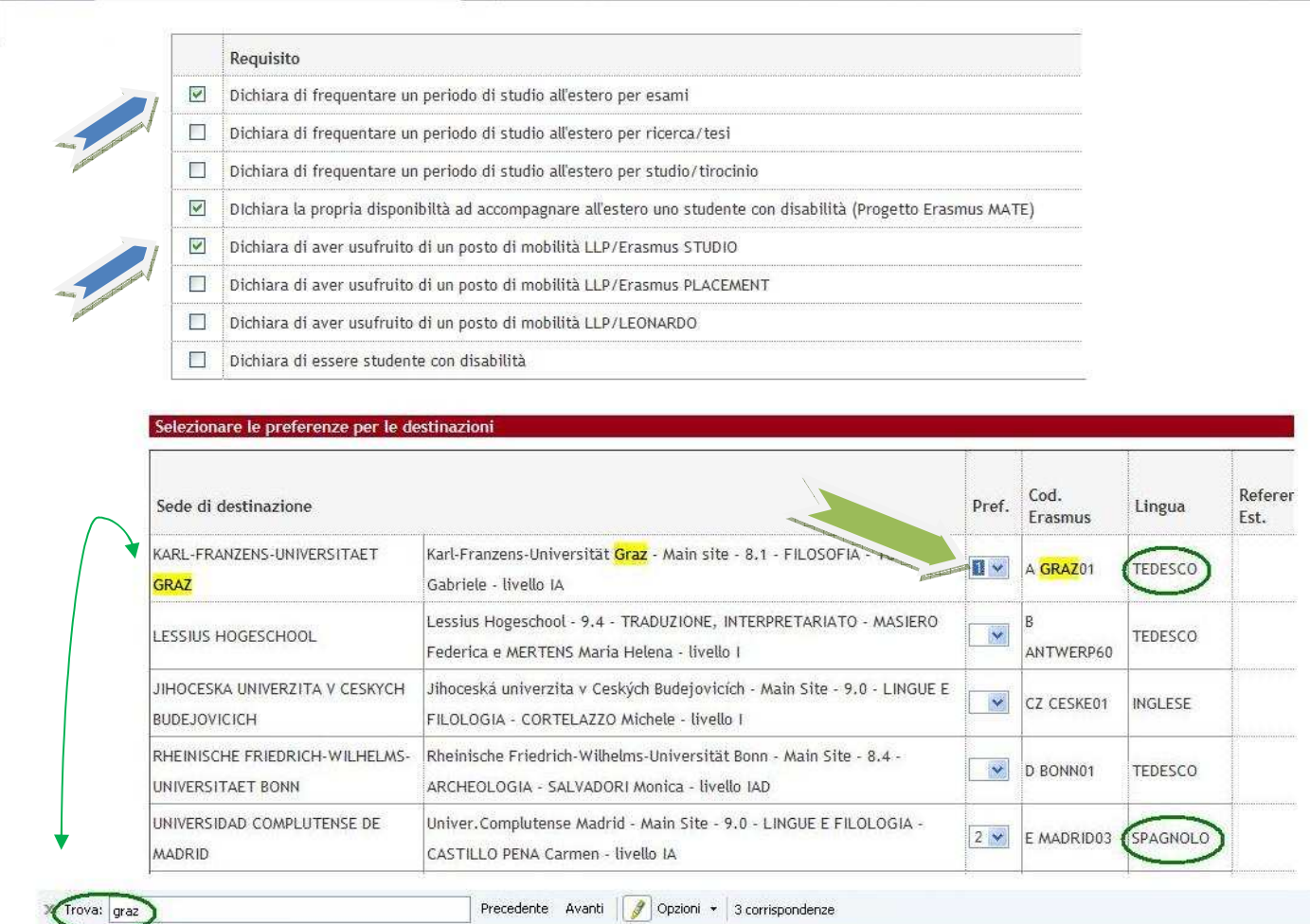

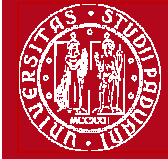

**6)** nella stessa schermata è necessario indicare il livello di conoscenza linguistica posseduto (il livello deve essere indicato in base al **Quadro Comune Europeo di Riferimento per le lingue CEFR**) per la destinazione prescelta. Nel box sottostante è possibile aggiungere informazioni aggiuntive utili al fine della valutazione della domanda, per esempio: ulteriori lingue conosciute (diverse da quella indicata nella destinazione), le motivazioni relative alla scelta della destinazione, il voto di laurea nel caso in cui non sia ancora registrato al momento della domanda.

Al termine cliccare sul pulsante **ISCRIVI.** 

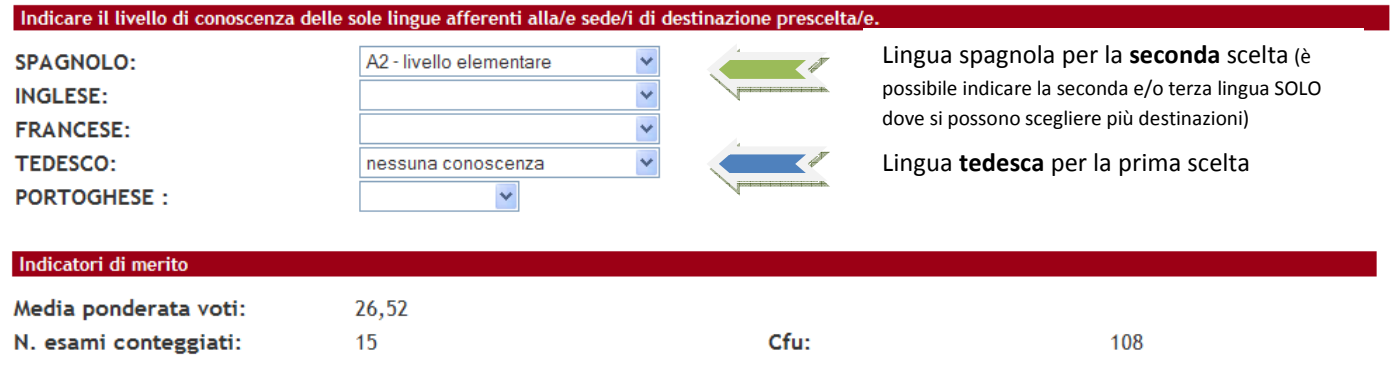

Dichiarazioni aggiuntive utili ai fini della valutazione della domanda (utilizzare questo campo anche per inserire le conoscenze linguistiche relative a sedi diverse da quelle prescelte):

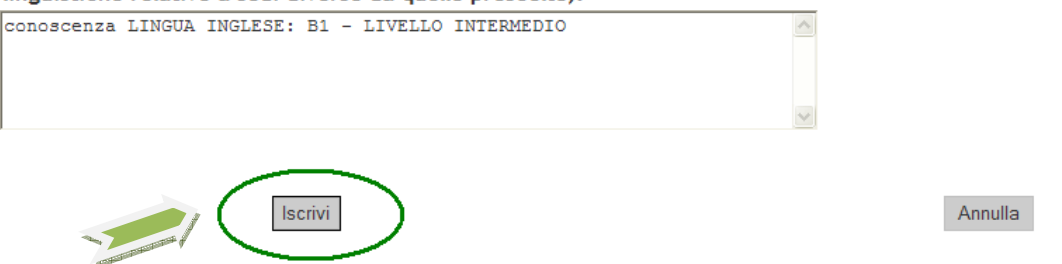

**6)** Dopo aver cliccato sul pulsante "iscrivi" per completare la domanda è necessario ALLEGARE i seguenti documenti esclusivamente in **FORMATO PDF**:

- Bozza di piano di studio da fare all'estero riportando i corsi con il nome originale in lingua straniera e/o lettera del relatore/supervisore per lavoro di tesi e/o tirocinio (allegato OBBLIGATORIO) utilizzando il modello disponibile nel sito http://www.unipd.it/programmi/erasmus.html
- Copia di un documento di identità in corso di validità oppure copia del permesso di soggiorno in caso di studenti con cittadinanza extracomunitaria (allegato OBBLIGATORIO)
- Certificati di conoscenza linguistica

### Allegati

Gli allegati per la partecipazione al bando devono essere inseriti SOLO in formato pdf. Sarà possibile confermare l'iscrizione solo quando saranno stati caricati tutti gli allegati obbligatori.

### **6** Inserisci un nuovo allegato

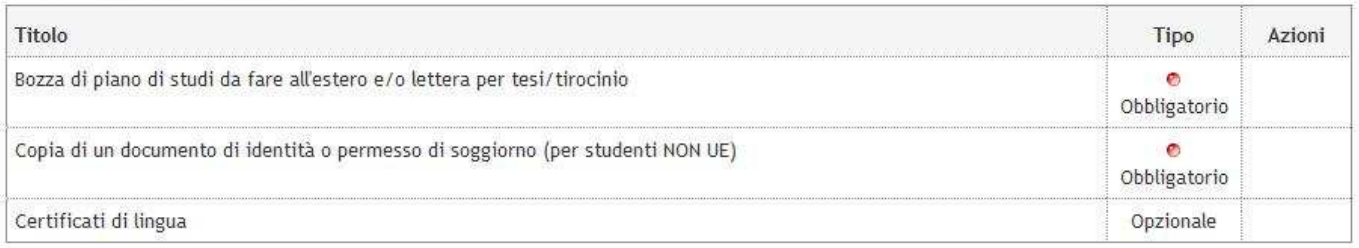

2012 C by KION a CINECA Company

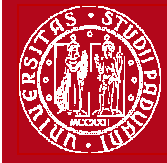

Help-desk: domanda.erasmus@unipd.it

# Dettaglio Bando - Inserimento allegato

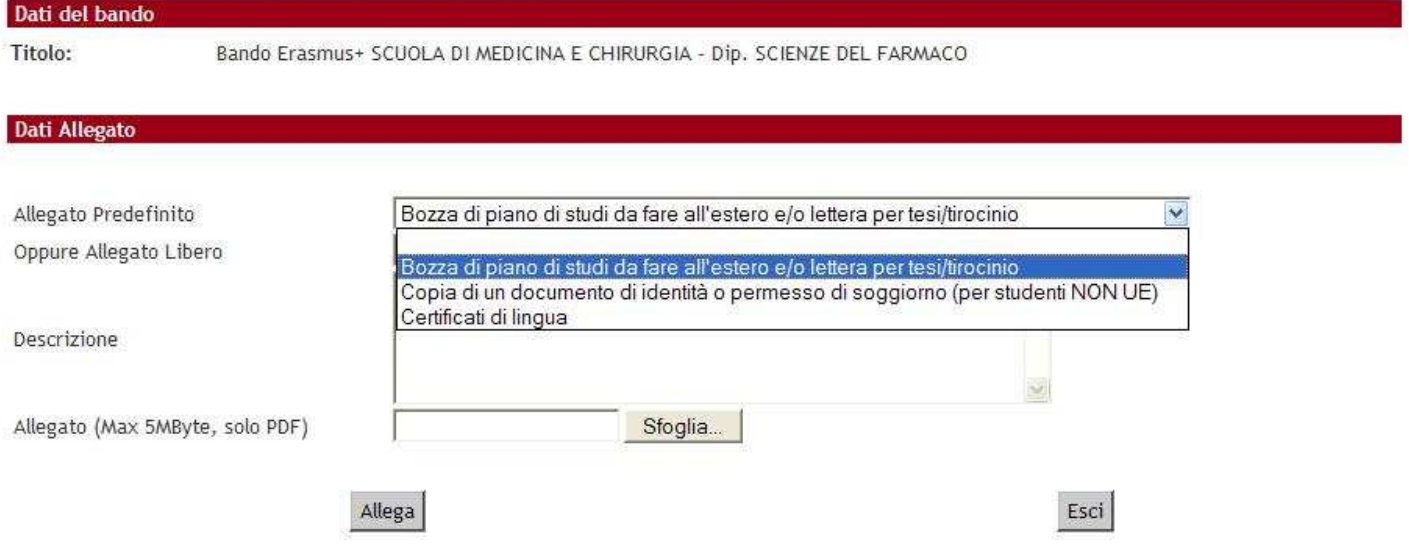

### E' possibile modificare o rimuove gli allegati prima di confermare la domanda

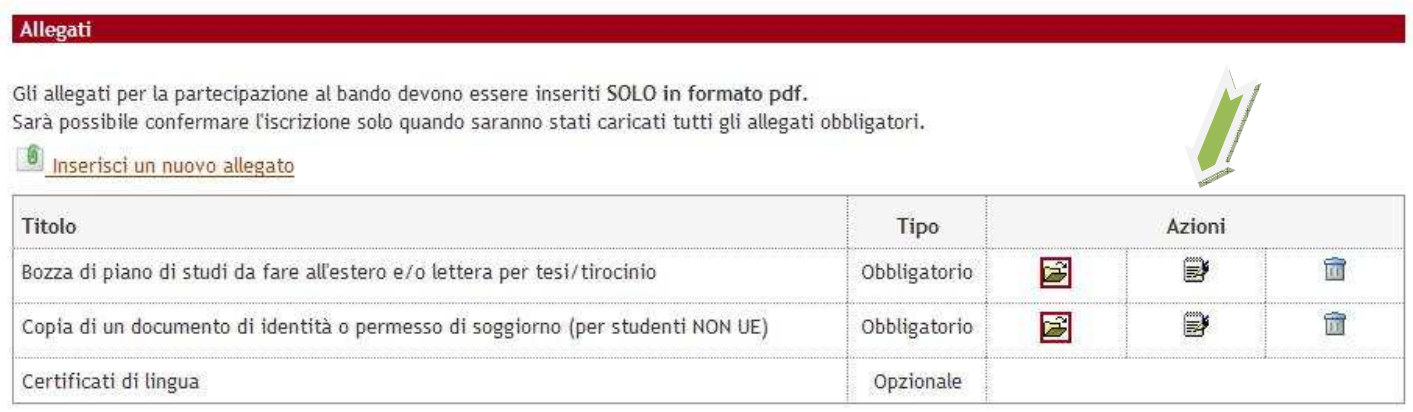

E' possibile confermare la domanda SOLO quando sono stati allegati tutti i documenti obbligatori.

## Dettaglio bando

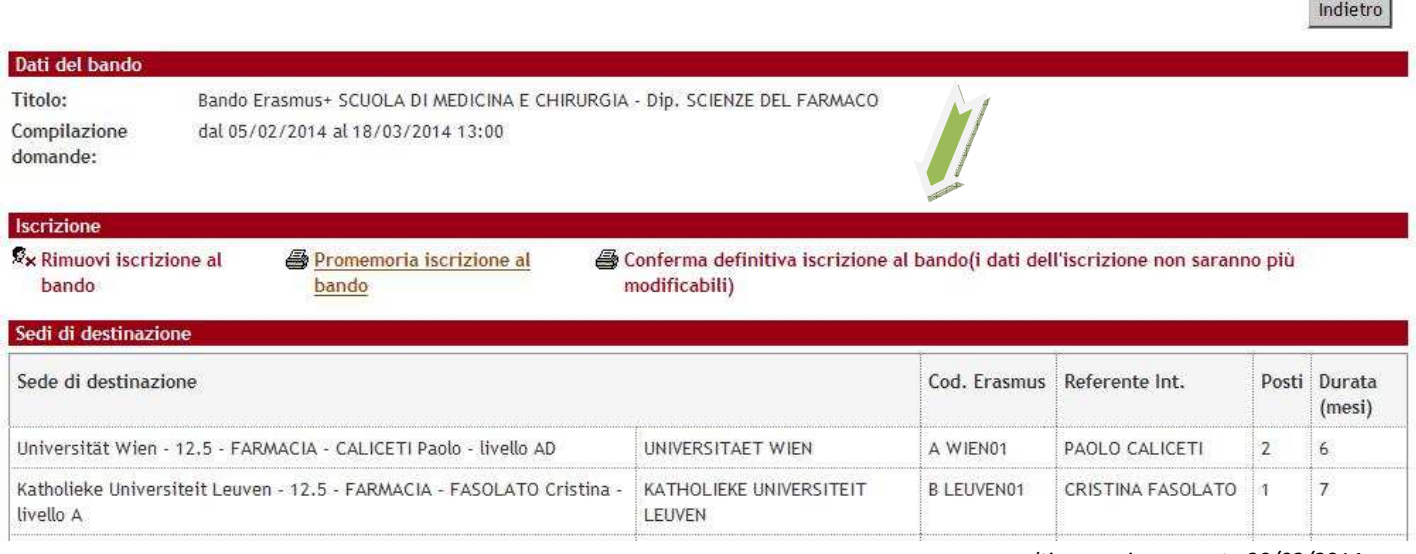

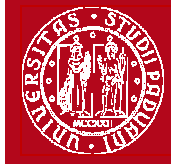

**7)** In questa ultima schermata è possibile **RIMUOVERE** la propria iscrizione al bando, VERIFICARE lo stato della propria iscrizione con la "Stampa promemoria iscrizione al bando" e infine **CONFERMARE** definitivamente la propria iscrizione al bando Erasmus con la "Stampa ricevuta iscrizione al bando (i dati dell'iscrizione non saranno più modificabili)".

**N.B. una volta premuto quest'ultima opzione NON sarà più possibile cambiare i dati inseriti, pertanto verificare con attenzione che non siano stati fatti degli errori nella compilazione della domanda.** 

Si consiglia di stampare un **"Promemoria di iscrizione al bando"** prima di procedere con la "Conferma definitiva".

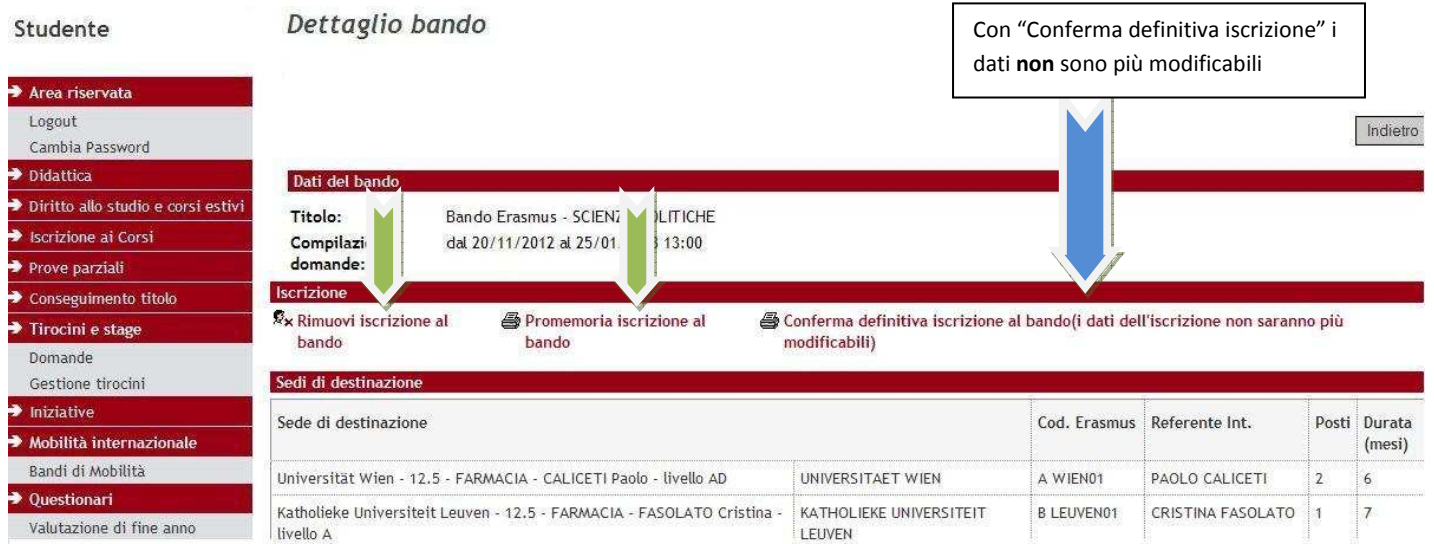

**8)** Dopo aver cliccato su "Conferma definitiva iscrizione al bando" e' necessario ultimare l'operazione cliccando sul pulsante **CONFERMA**

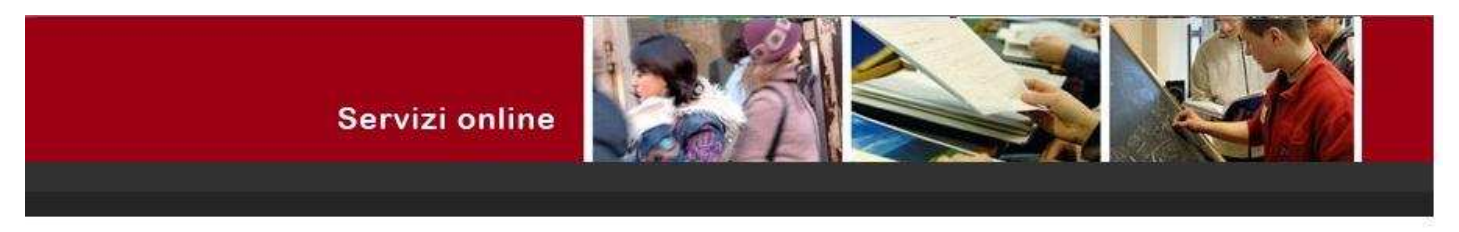

#### Stampa ricevuta di iscrizione al bando

Per procedere premere il pulsante 'Conferma', per annullare l'operazione premere il pulsante 'Annulla'. Si ricorda che confermando l'operazione i dati dell'iscrizione non saranno più modificabili.

Annulla Conferma

Il giorno successivo alla presentazione della domanda viene inviata in automatico una e-mail dal sistema all'indirizzo di posta istituzionale dello studente (**nome.cognome@studenti.unipd.it**), per notificare che la domanda è stata inoltrata correttamente.

**Per eventuali problemi relativi alla compilazione della Domanda in Uniweb è possibile scrivere al servizio help-desk: domanda.erasmus@unipd.it , specificando nome, cognome, numero di matricola e corso di studio.** 

# **ATTENZIONE: ACCETTAZIONE DEL POSTO ERASMUS SOLO ONLINE**

Dopo aver controllato le graduatorie disponibili al seguente link: **http://www.unipd.it/programmi/erasmus.html** gli studenti risultati vincitori devono accettare il posto Erasmus, secondo il seguente calendario:

**1° bando :** studenti vincitori: dal **3 al 8 aprile alle ore 13**; studenti subentranti: dal **9 al 10 aprile alle ore 13**; **2° bando - posti vacanti :** studenti vincitori: dal **22 al 27 maggio alle ore 13**; studenti subentranti: dal **28 al 29 maggio alle ore 13** 

È obbligatorio completare la procedura di accettazione per via telematica la mancata o incompleta accettazione della borsa implicano la rinuncia al posto Erasmus assegnato.